#### Verschieben von Dateien aus dem Elektronischen Safe nach S-Trust

pass wort 12 **Um Dateien aus dem Elektronischen Safe nach S-Trust zu verschieben, müssen Sie die Dateien im Elektronischen Safe downloaden und in S-Trust wieder uploaden.**

Š Kreissparkasse Mayen

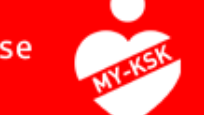

#### 1. Schritt: Download der Dateien aus dem E-Safe

Kreissparkasse Mayen

Melden Sie sich im Online Banking an und navigieren Sie über "Einstellungen" (links unten in der Finanzübersicht) und "Finanzplaner & zusätzliche Dienste" zum Elektronischen Safe. Dort klicken Sie dann auf "Dokumente".

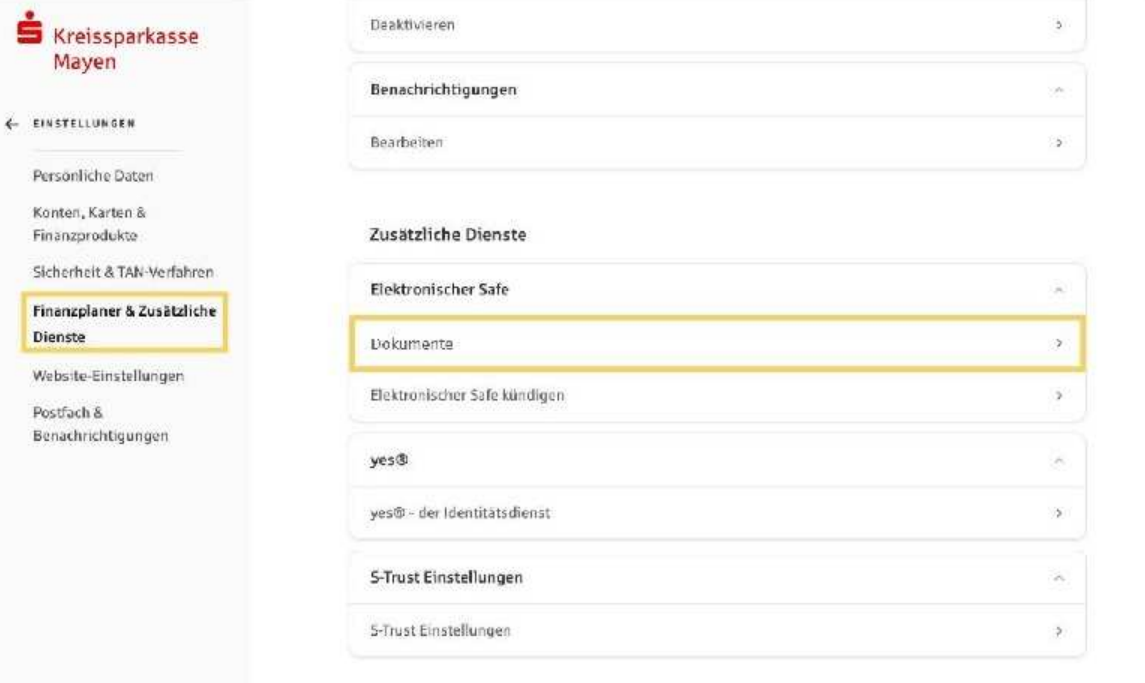

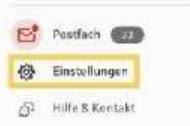

Ś×

Kont Finar Siche Finar Dien Web:

> @ Deutsch ~ AGB Datenschutz Impressum Preise und Hinweise Kontakt Filialen A-Z Geldautomaten A-Z BLZ 61450050 | BIC CASPDE6AXXX

> > $\odot$

#### 1. Schritt: Download der Dateien aus dem E-Safe

Kreissparkasse Mayen

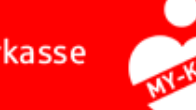

Markieren Sie die Dokumente, die heruntergeladen werden sollen und klicken Sie auf "Herunterladen". Die Funktion "Herunterladen" finden Sie unter dem **Drei-Punkt-Button "Mehr Aktionen".**

Elektronischer Safe

丞

[ii] Papierko

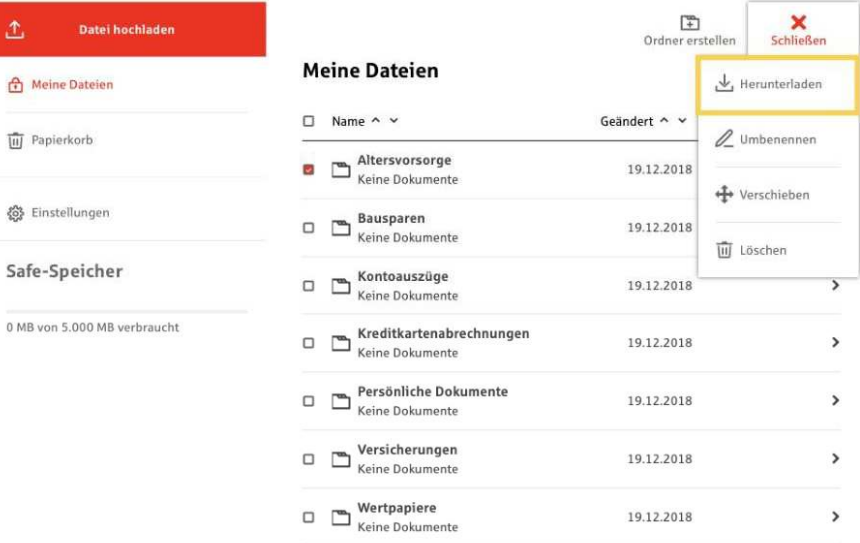

ெ

**Deutsch >** AGB Datenschutz Impressum Preise und Hinweise Kontakt Filialen A-Z Geldautomaten A-Z BLZ 61450050 | BIC OASPDE6AXXX

# 1. Schritt: Download der Dateien aus dem E-Safe

Kreissparkasse Mayen

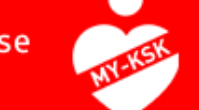

Wählen Sie einen Zielordner aus oder erstellen Sie einen neuen, in dem die Dateien gespeichert werden sollen, und speichern Sie die Dateien.

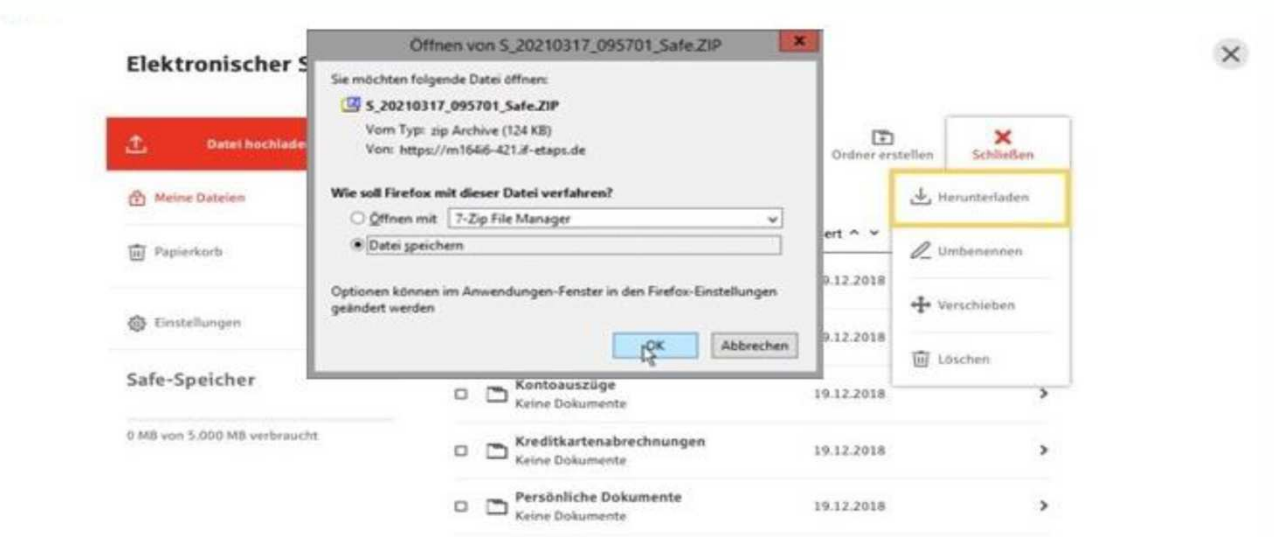

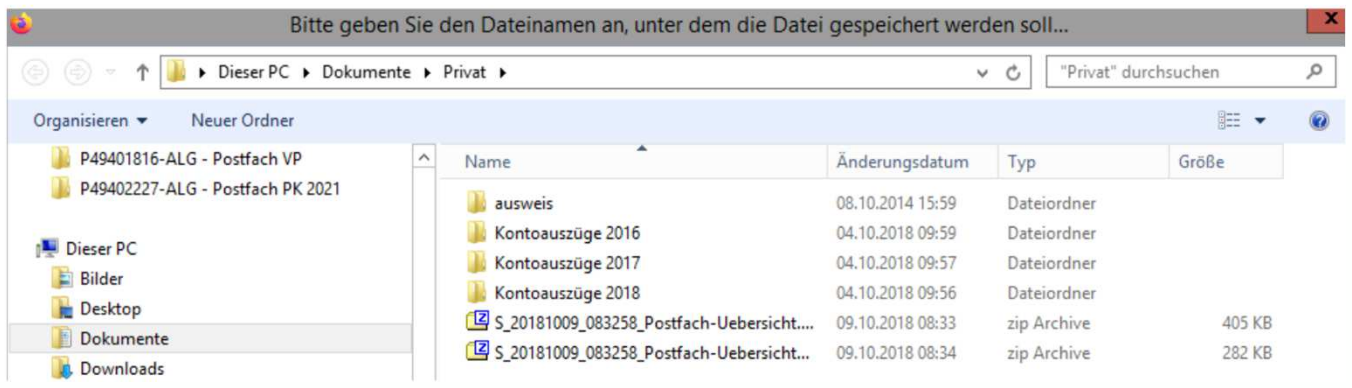

# 2. Schritt: Dokumente zu S-Trust hochladen

Kreissparkasse Mayen

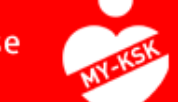

Melden Sie sich in S-Trust an oder registrieren Sie sich für ein neues S-Trust-Konto. Wenn Sie sich neu registrieren, erhalten Sie einen Bestätigungscode per E-Mail, den Sie zur Aktivierung Ihres S-Trust Accounts benötigen.

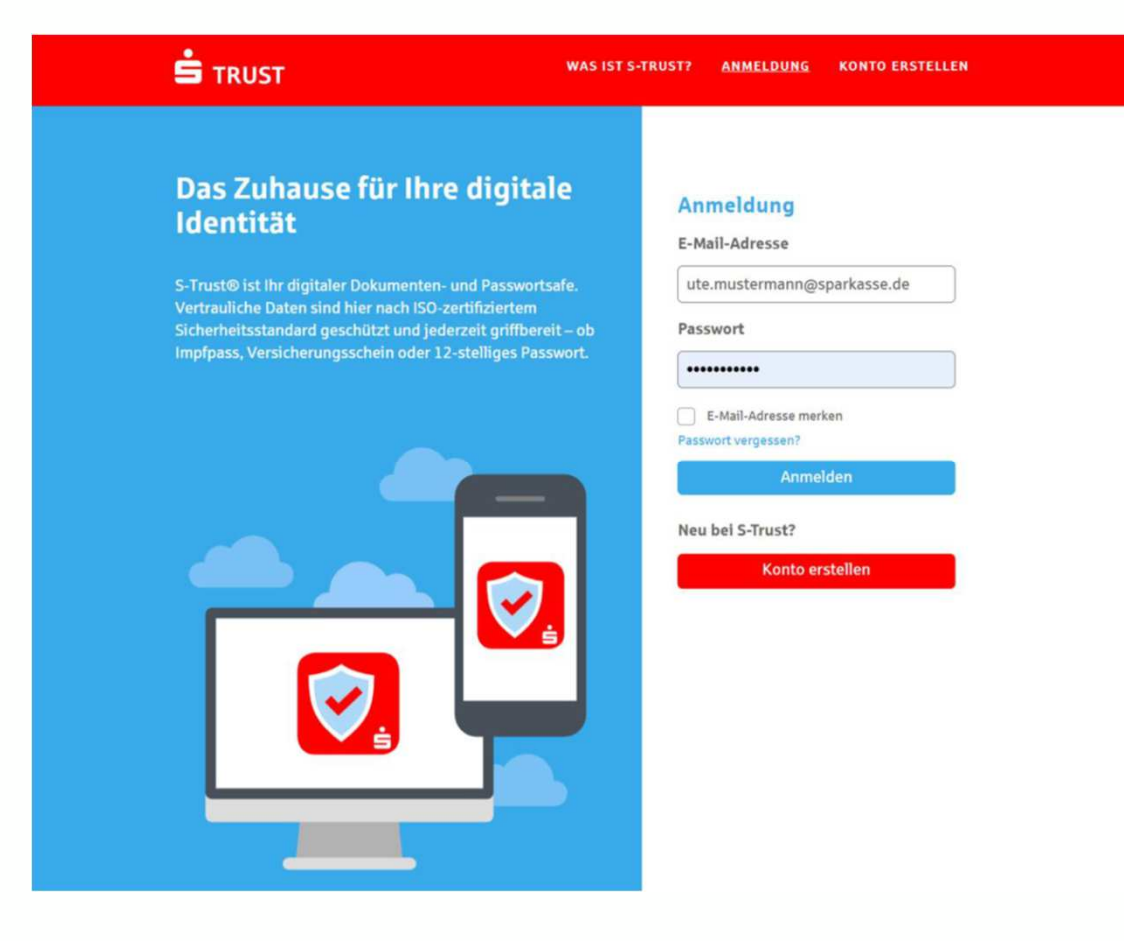

# 2. Schritt: Dokumente zu S-Trust hochladen

**Kreissparkasse** Mayen

Laden Sie Ihre Dokumente über den Button "Upload" zu S-Trust hoch. Sie können die Dokumente direkt hochladen und innerhalb von S-Trust verschieben oder vor dem Upload einen Ordner auswählen, in den die Dateien hochgeladen werden sollen. Sie erhalten einen Hinweis, dass der Upload abgeschlossen ist. Sind alle Schritte durchgeführt worden, dann haben Sie Ihre Dokumente erfolgreich vom E-Safe nachS-Trust verschoben.

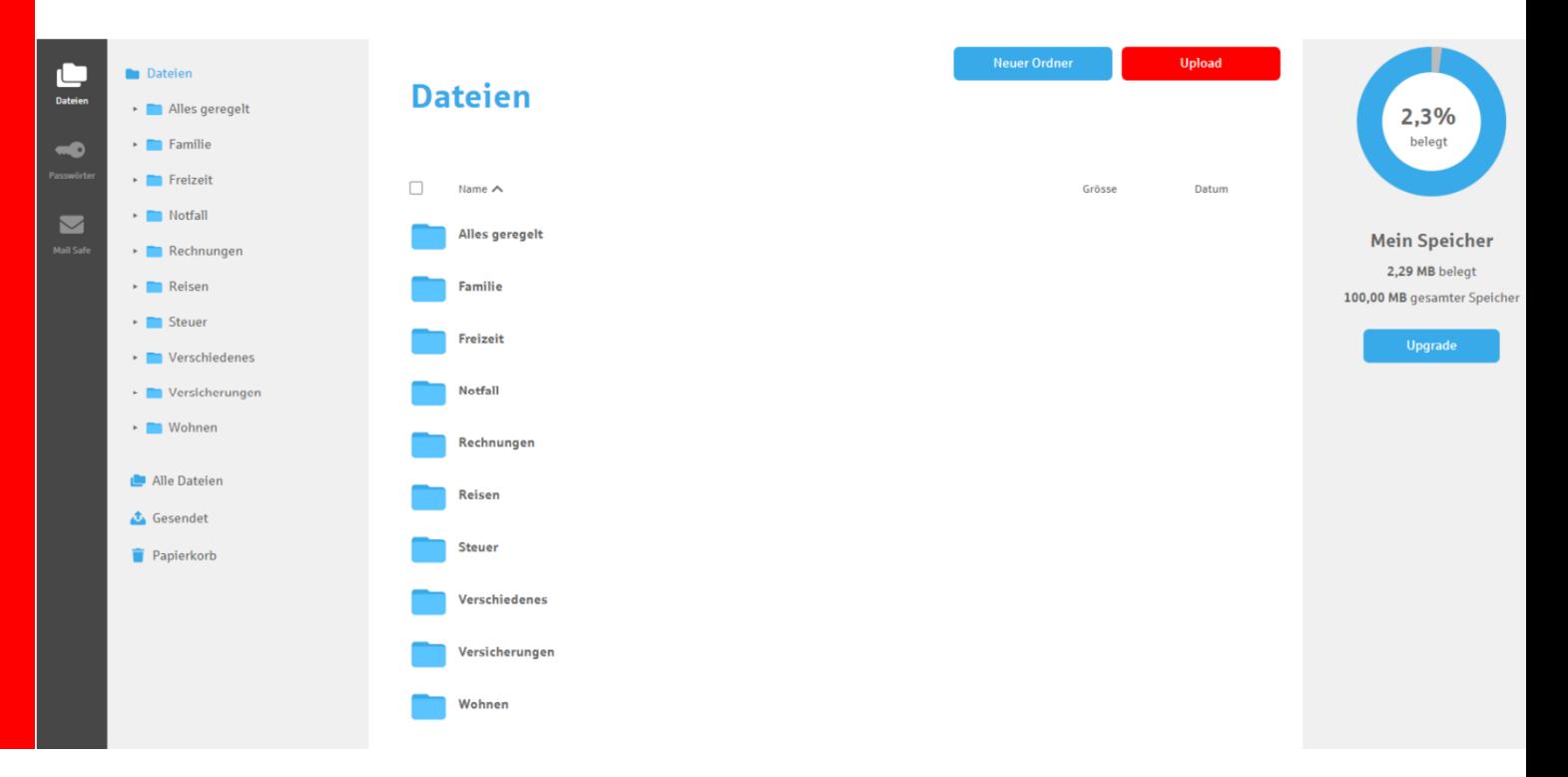